# 在無線接入點上配置802.1X請求方設定

#### 目標

802.1X標準的開發目的是在開放系統互聯(OSI)模型的第2層提供安全保護。它包括以下元件 :Supplicant客戶端、身份驗證器和身份驗證伺服器。Supplicant客戶端是連線到網路以便訪 問其資源的客戶端或軟體。它需要提供憑證或憑證以取得IP位址,並成為該特定網路的一部分 。請求方在經過身份驗證之前不能訪問網路資源。

在無線接入點(WAP)上配置802.1X Supplicant設定對於允許WAP背後的授權裝置成為網路的 一部分並訪問其資源非常有用。同時,它還為網路新增了一層安全性。

本文將向您展示如何在無線接入點上配置802.1X請求方設定。

### 適用裝置

- WAP100系列
- WAP300系列
- WAP500系列

#### 軟體版本

- 1.0.1.2 WAP150、WAP361
- 1.0.6.2 WAP121、WAP321
- 1.0.2.2 WAP131、WAP351
- 1.2.1.3 WAP551、WAP561、WAP371
- 1.0.0.17 WAP571、WAP571E

#### 在WAP上配置802.1X請求方設定

步驟1.登入到接入點的基於Web的實用程式,然後選擇System Security>802.1X。

附註:基於Web的實用程式選單可能因WAP型號而異。以下影象來自WAP361。

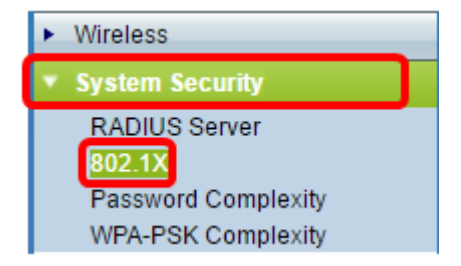

附註:如果您使用其他WAP型號,請選擇System Security > 802.1X Supplicant,然後跳至<mark>步</mark> 驟3。

步驟2.選中您要配置的埠號的覈取方塊,然後按一下Edit。

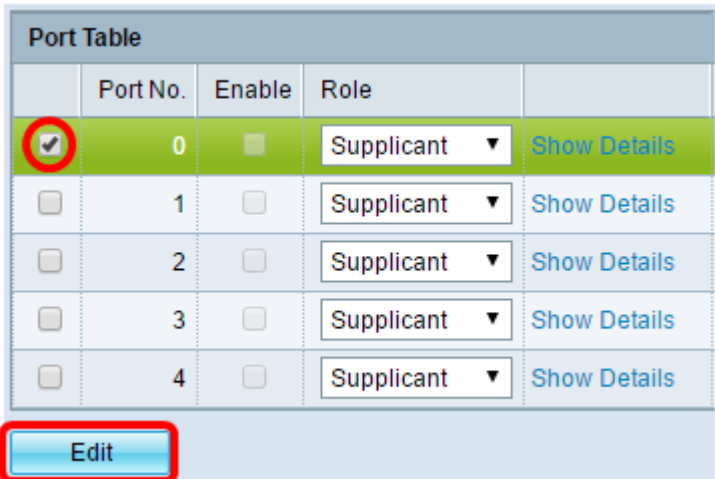

步驟3.選中Enable覈取方塊,然後從下拉選單中選擇Supplicant。這是預設選項。

**附註:**對於WAP的其他型號,請選中**Enable**覈取方塊以管理模式,然後跳至<mark>步驟5</mark>。

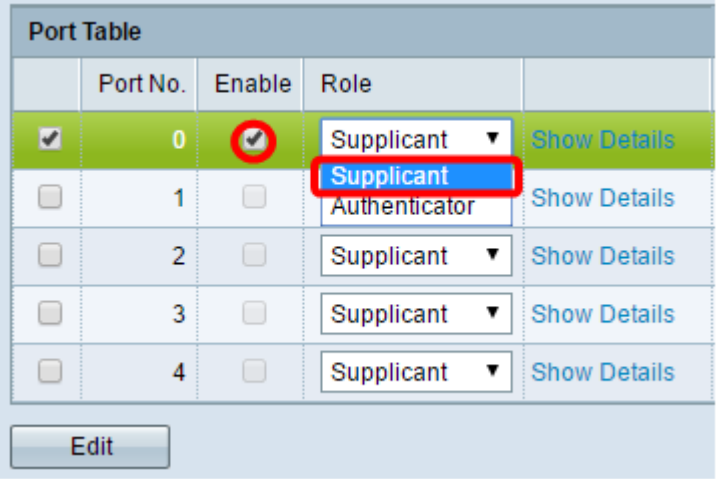

步驟4.按一下Show Details連結以編輯設定。

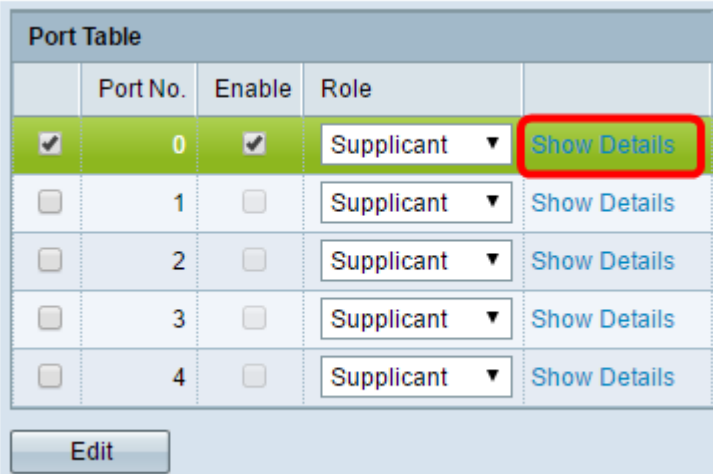

步驟5.從EAP方法下拉選單中選擇適當型別的可擴展身份驗證協定(EAP)方法。

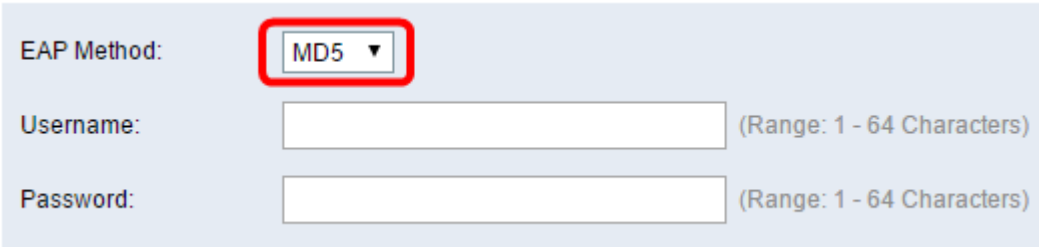

選項包括:

- MD5 MD5是一種演算法,用於加密任何大小的資料到128位。MD5演算法使用公共密碼系統 加密資料。
- PEAP 受保護的可擴展身份驗證協定(PEAP)通過在客戶端和身份驗證伺服器之間建立加密的 安全套接字層(SSL)或傳輸層安全(TLS)隧道,通過伺服器頒發的數位證書對無線區域網(LAN)客 戶端進行身份驗證。
- TLS TLS是一種協定,為通過Internet的通訊提供安全性和資料完整性。它確保沒有第三方篡 改原始消息。

附註:本示例使用MD5。

步驟6.在Username欄位中輸入您的首選使用者名稱。在響應802.1X身份驗證器時將使用此命 令。長度最多為64個字元,可以包含大寫和小寫字母、數字以及除雙引號之外的特殊字元。

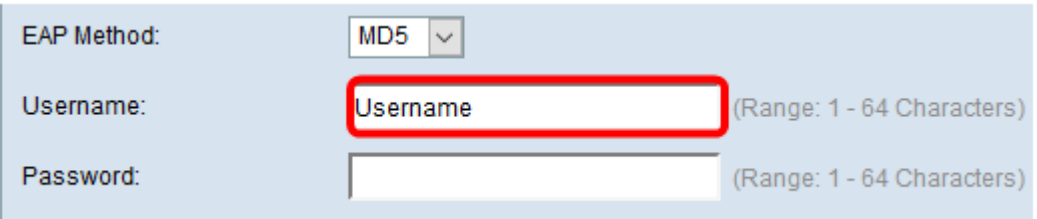

#### 步驟7.在Password欄位中輸入您的首選密碼。在響應802.1X身份驗證器時使用此MD5密碼。 密碼最長可為64個字元,可以包含大寫和小寫字母、數字以及除引號之外的特殊字元。

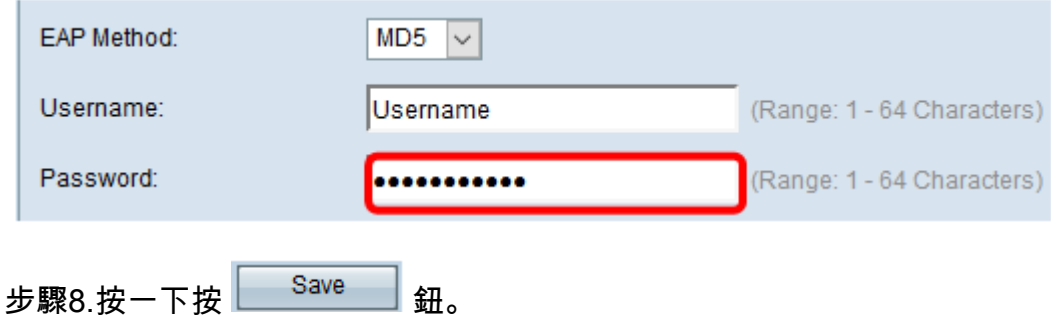

現在,您應該已經在WAP上配置了802.1X Supplicant客戶端設定。

#### 檢視證書檔案設定

Certificate File Status區域顯示證書檔案是否存在。SSL證書是由證書頒發機構數位簽章的證 書,它允許Web瀏覽器與Web伺服器進行安全通訊。

步驟1。若要檢視憑證檔案的目前狀態,請按一下「Refresh」。

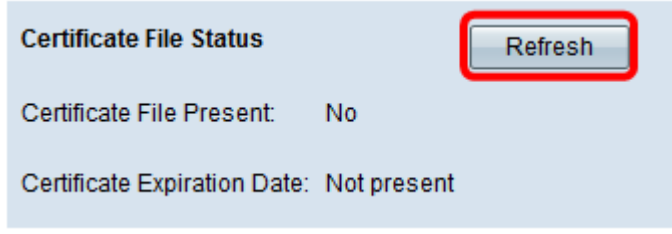

Certificate File Status區域具有以下欄位:

- Certificate File Present 顯示證書檔案是否存在。
- Certificate Expiration Date 顯示當前證書檔案的到期日期。

#### 上傳憑證檔案

步驟1。按一下Certificate File Upload旁邊的箭頭,然後從Transfer Method中選擇所需的單選 按鈕。

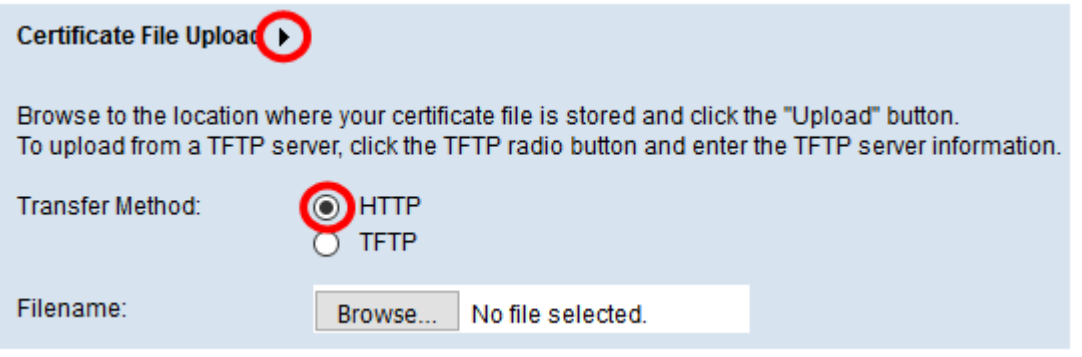

上傳檔案有兩種傳輸方式:

- 超文字傳輸通訊協定(HTTP)
- 簡單式檔案傳輸通訊協定(TFTP)

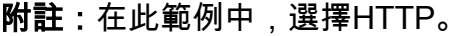

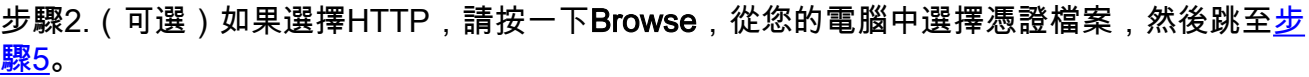

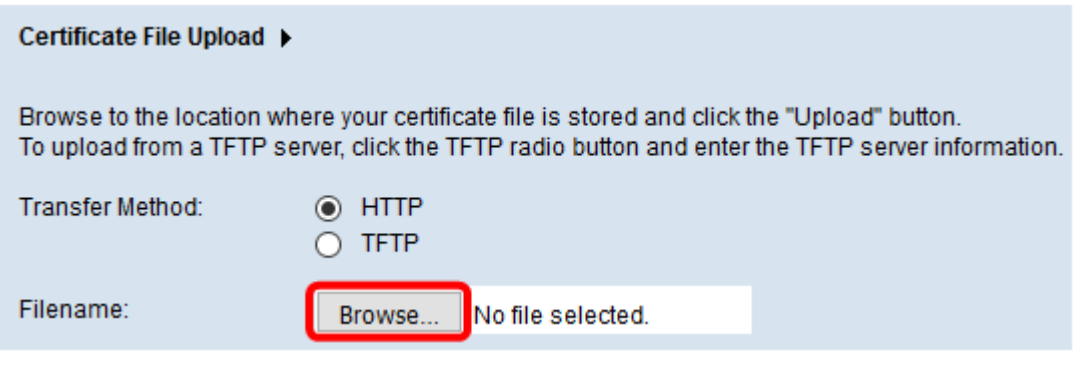

步驟3.(可選)如果您在步驟1中選擇了TFTP,請在Filename欄位中輸入證書檔案的名稱。 TFTP伺服器用於在裝置內自動傳輸引導檔案,非常簡單。

附註:在本例中,mini\_httpd.pem用作檔名。

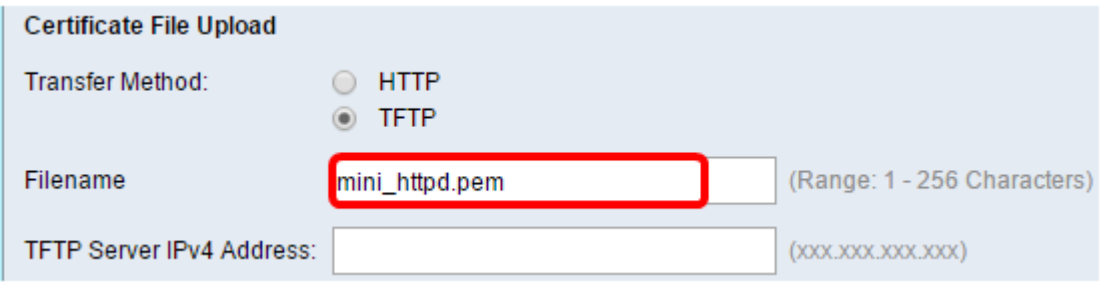

步驟4.在「TFTP伺服器IPv4地址」欄位中輸入TFTP伺服器的IP地址。

附註:在本示例中,10.10.10.11用作TFTP伺服器IPv4地址。

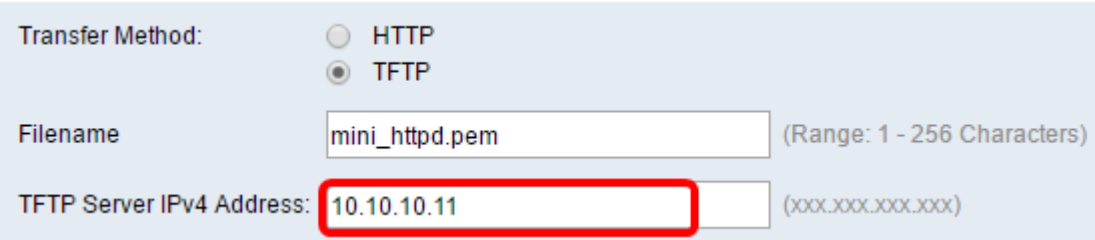

## 步驟5.按一下Update。

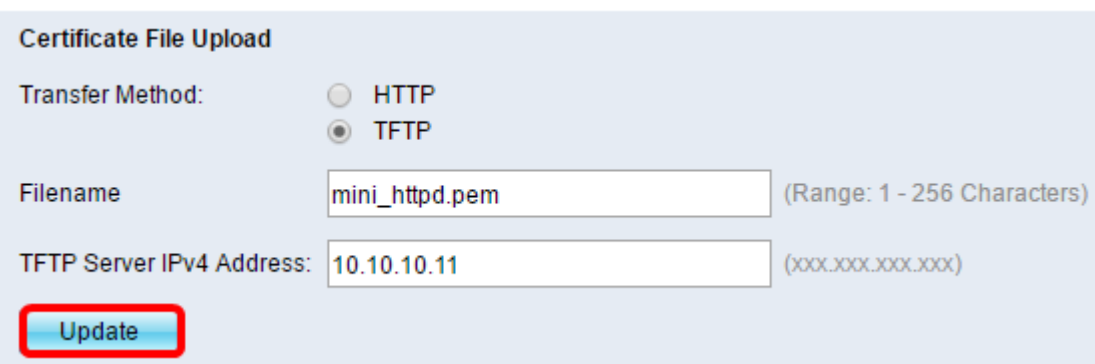

附註:如果您使用的是其他WAP型號,請按一下Upload。

步驟6.按一下按 鈕儲存設定。

現在,您應該已經成功地在WAP上上傳了證書檔案。